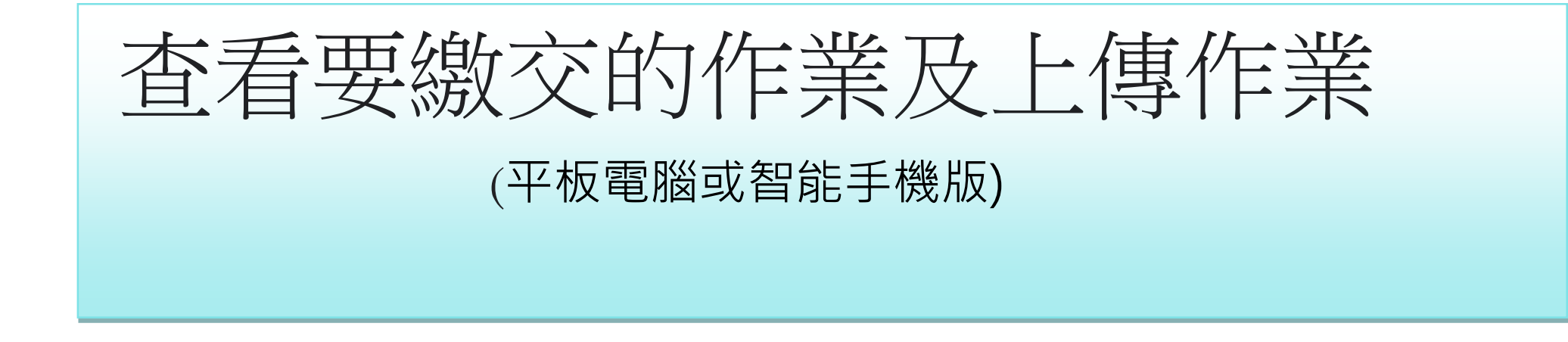

## 1. 進入課室 → 在版面下方位置, 按「課堂作業」

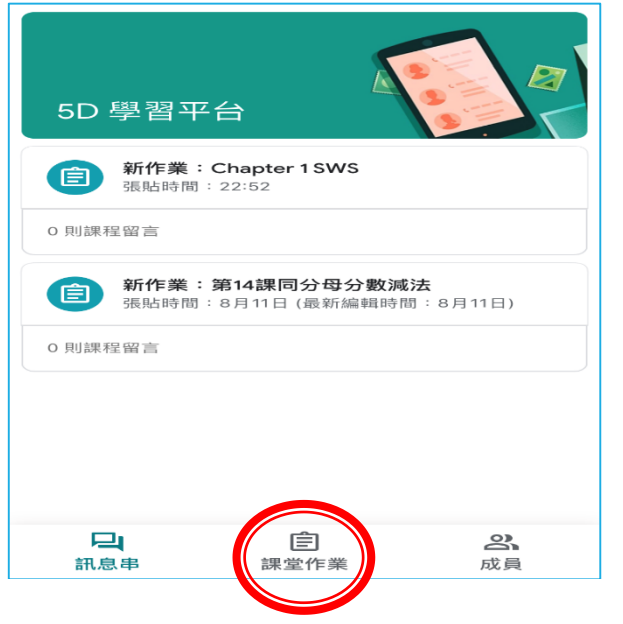

2. 按一下作業標題即可開啓文件

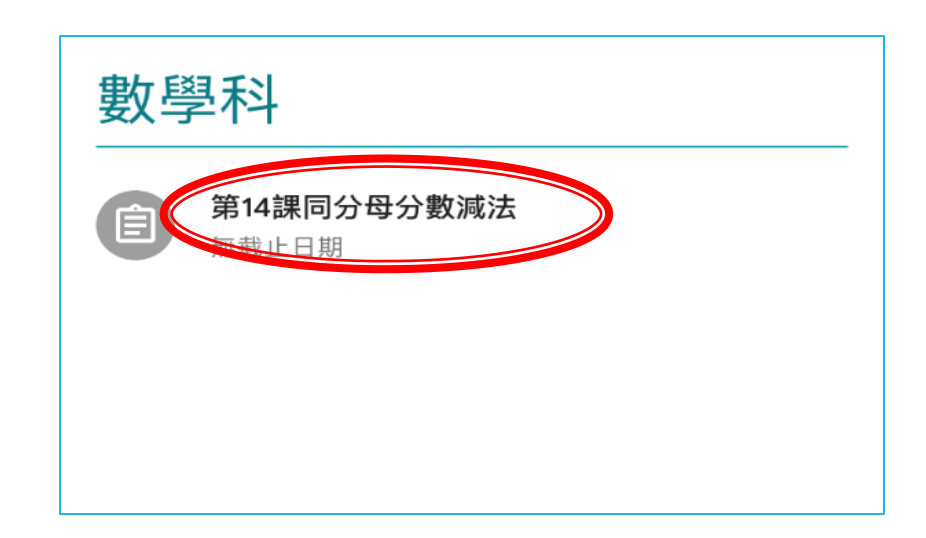

3. 如需上傳作業相片,在下方「你的作業」中,按「 」、再按「新增附件」→「使用相機」,拍攝照片後,按「上傳」。 \*如上傳多於一個檔案,按「加入更多檔案」。

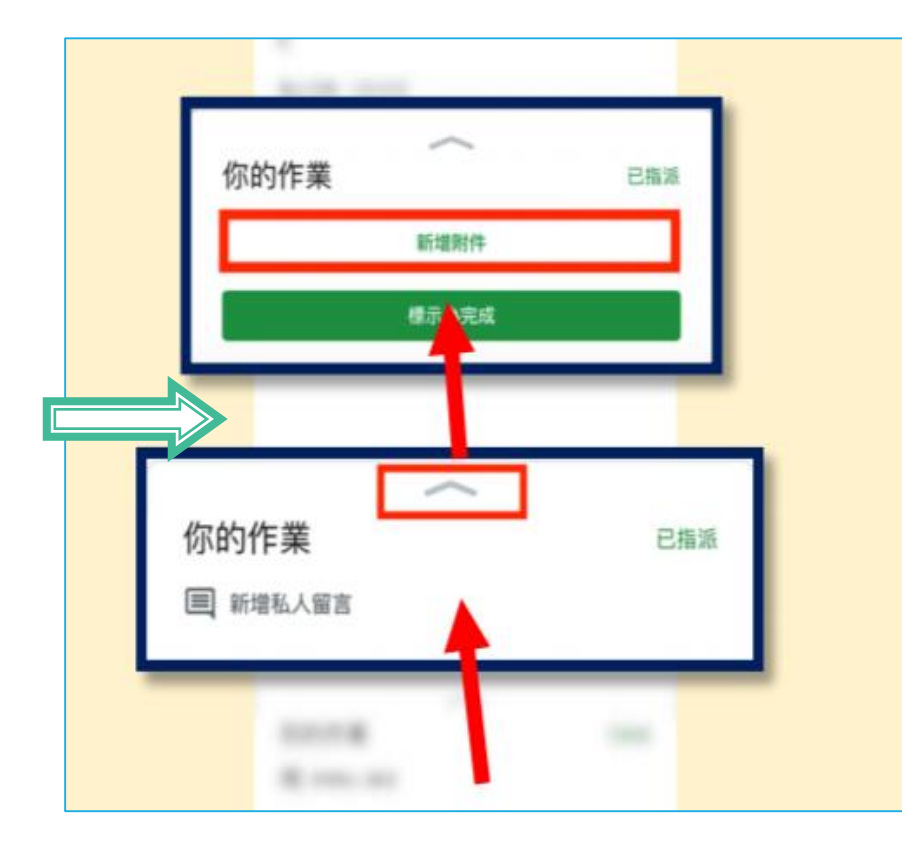

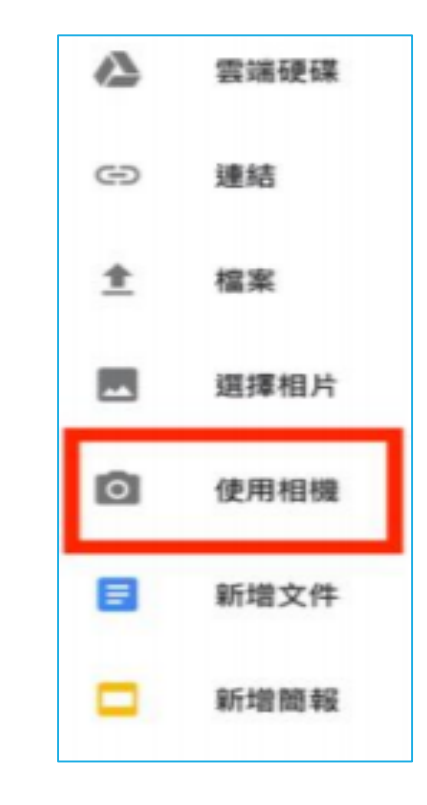

4. 完成功課或上傳後,按「繳交」。

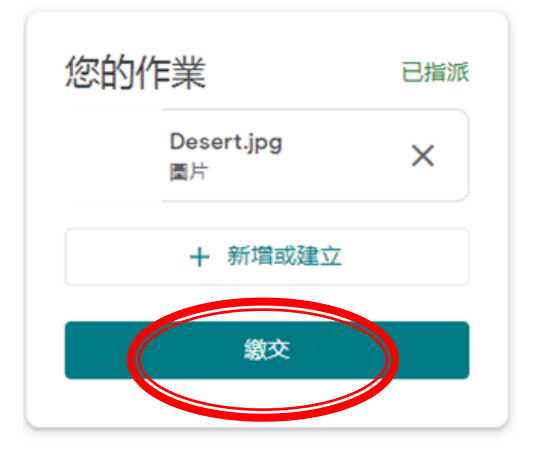